## $\lceil ( \bullet ) \rceil$

## **Kurzanleitung HoF Medientechnik**

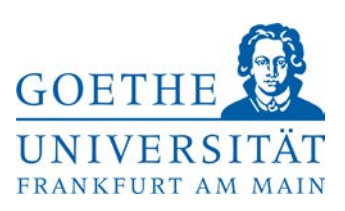

Um die Medientechnik einzuschalten, drücken Sie mit Ihrem Finger auf dem Touchscreen das Symbol **Einschalten**. Sollte der Bildschirm schwarz sein, genügt eine Berührung um ihn einzuschalten. Es erscheint die Hauptbedienseite.

- Um eine Präsentation zu zeigen, schalten Sie als erstes den Projektor ein. Gehen Sie dazu auf **Projektor – Ein**
- Um eine Präsentation über den eingebauten **Präsentations-PC** darzustellen, wählen Sie **Präsentations-PC** aus. Sie benötigen einen gültigen **HRZ-Account,** um sich einzuloggen. Ihre Präsentation können Sie über die vorderen USB Schnittstellen oder über das DVD Laufwerk des eingebauten PCs (im Tisch) einspielen.
- Um eine Präsentation über Ihr **mitgebrachtes Laptop** anzuzeigen, wählen Sie **Laptop Tisch** und dann den Anschluss (**HDMI** oder **VGA)**, worüber Sie Ihr Laptop angeschlossen haben. Die benötigten Anschlusskabel und ggf. Adapter erhalten Sie am HoF Empfang.
- Um den **Visualizer** darzustellen, wählen Sie nur Dokumenten Kamera an.
- Wenn die Anzeige hinter "**Gerät Bereit"** nicht **grün** leuchtet, müssen Änderungen am Gerät vorgenommen werden. Gegebenenfalls müssen Sie Windows + P (auf der Tastatur) drücken und "Doppelt" auswählen.

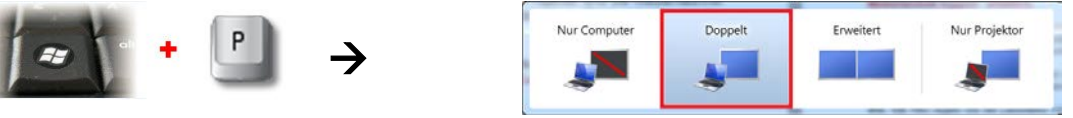

- Über **Audio** können Sie Lautstärke der Mikrofone / PC / Laptop / Audiogerät einstellen. Mikrofone können am HoF Empfang abgeholt werden.
- Über **Licht / Jalousie** können Sie die Helligkeit im Raum steuern.
- **Nach Ihrer Veranstaltung, schalten Sie bitte den Beamer und das Licht wieder aus.**

**Hilfe und Support erhalten Sie vom Team der Medientechnik:**

## **Telefon:** *069/798-36111*

**Mail: [mt-support@uni-frankfurt.de](mailto:mt-support@uni-frankfurt.de)**

*Bitte beachten Sie, dass die Medientechnik für Anfragen oder bei Problemen bzgl. Strom, Möbel, Klimaanlagen, Login Accounts, Internet, Schulungsequipment und Goethekarten nicht zuständig ist.*